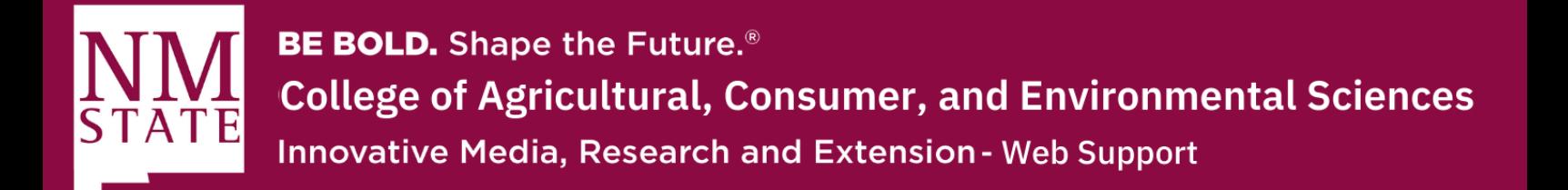

## **How to Restore a Previous Page**

- **1.** On the top right toolbar in Cascade, you will see a "More" button. Click on this button to access additional features.
- Edit Publish Q Comments (i) Details ☆ ••• More
- **2.** A list of options will appear. Look for and click on "Versions" from this list. This action will open a pop-up window.

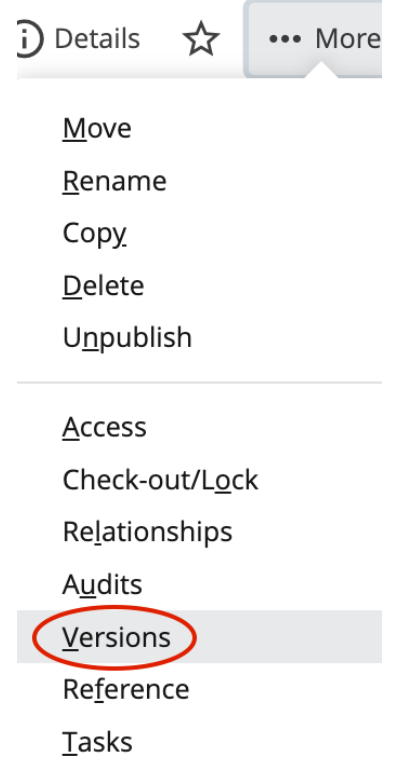

Please contact Yvette Navarro at ynavarro@nmsu.edu or (575) 646-3497 for any additional questions.

New Mexico State University is an equal oppotunity/ affirmative action employer and educator.

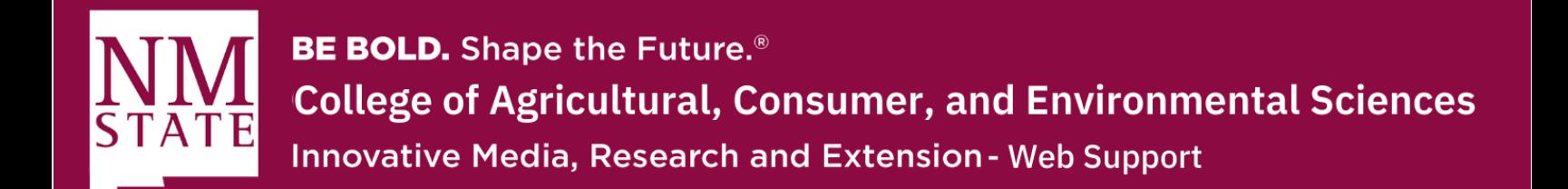

- **3.** Within the pop-up window, you will find various details about past edits to this particular page. It will also display the person who made the edit, along with the date and time.
	- 1. On the left-hand side of the window, you will click on the checkmark next to the page you wish to restore. Cascade will highlight your selection.

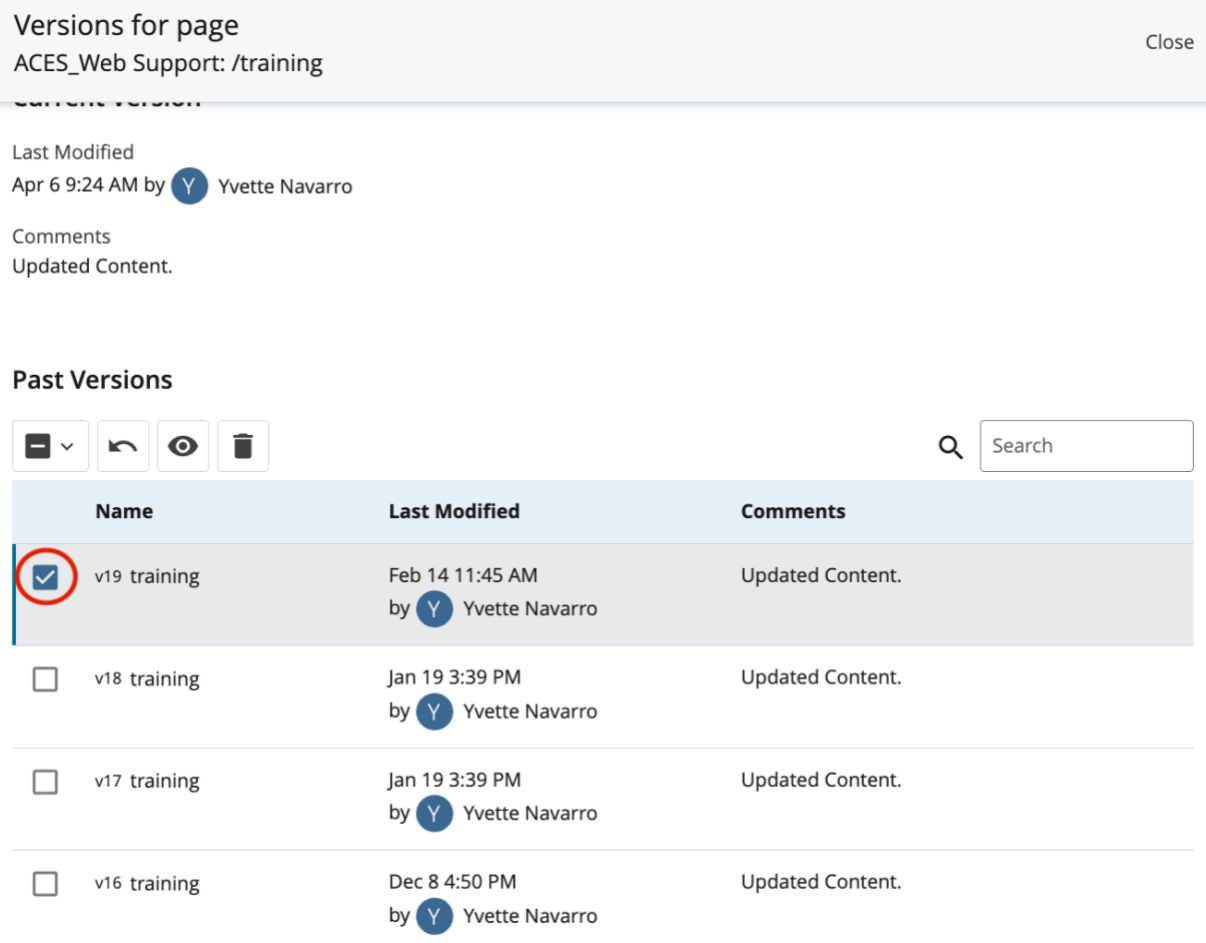

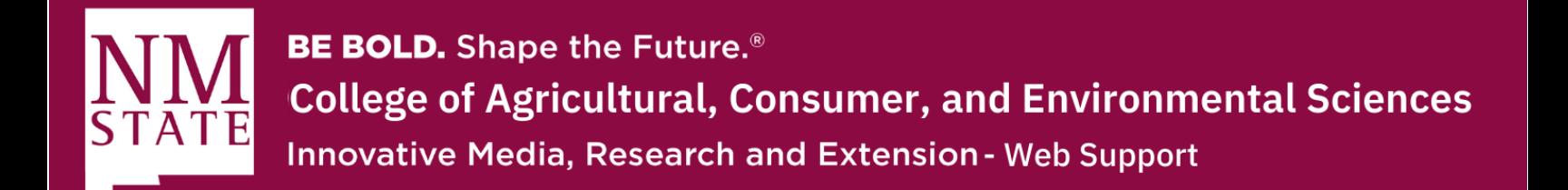

**4.** Once you have highlighted the page you want to restore, navigate upwards and click on the "Restore" button. It is represented by a curved arrow pointing left.

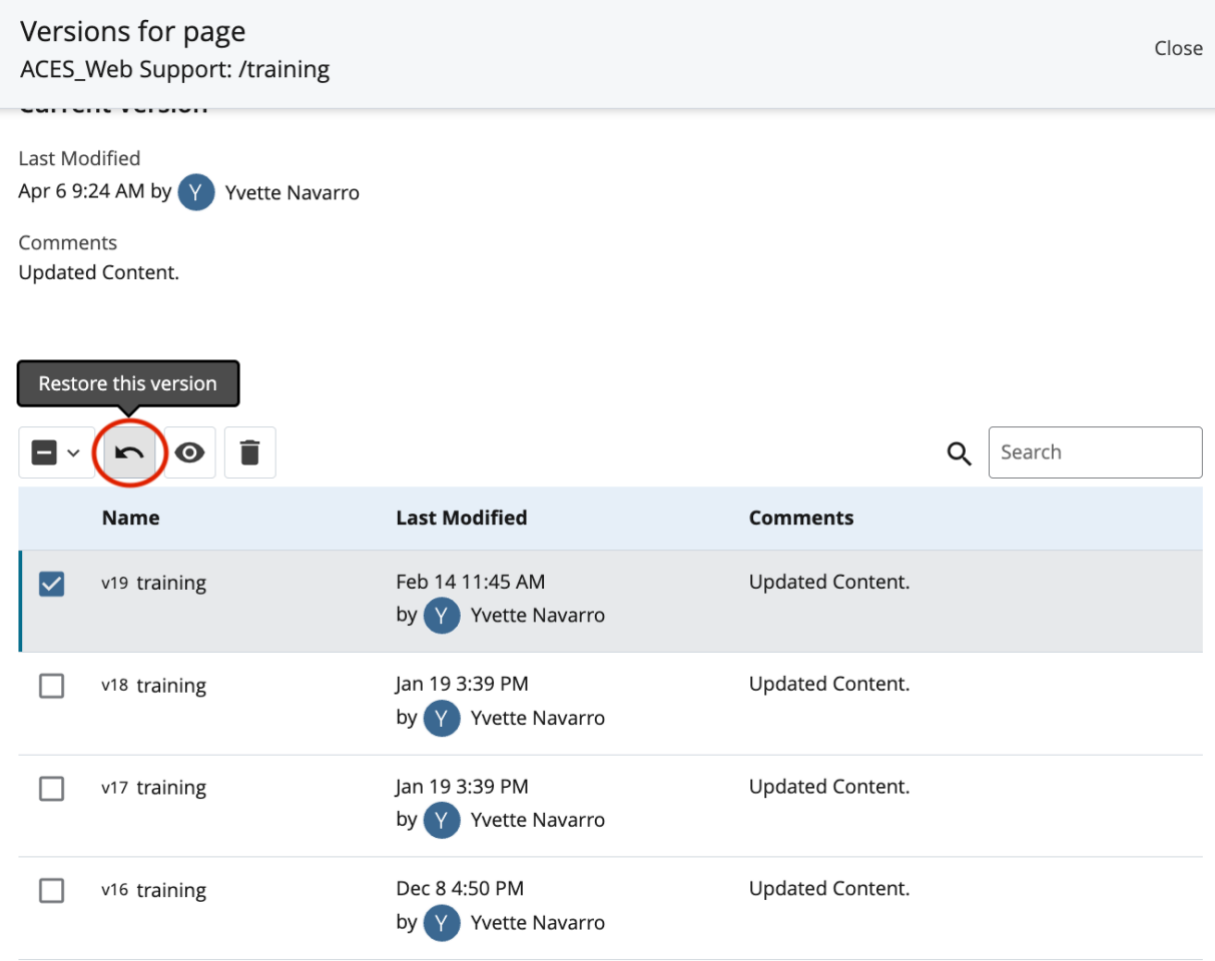

Please contact Yvette Navarro at ynavarro@nmsu.edu or (575) 646-3497 for any additional questions.

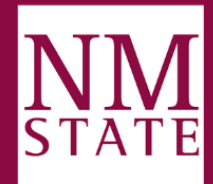

**BE BOLD.** Shape the Future.<sup>®</sup> **College of Agricultural, Consumer, and Environmental Sciences Innovative Media, Research and Extension - Web Support** 

- **5.** By clicking the "Restore" button, you will successfully restore the previous version of your page. This feature can also be used to compare your current page with a past edit.
	- 1. As always, make sure to submit and publish to make sure the proper page is made public.

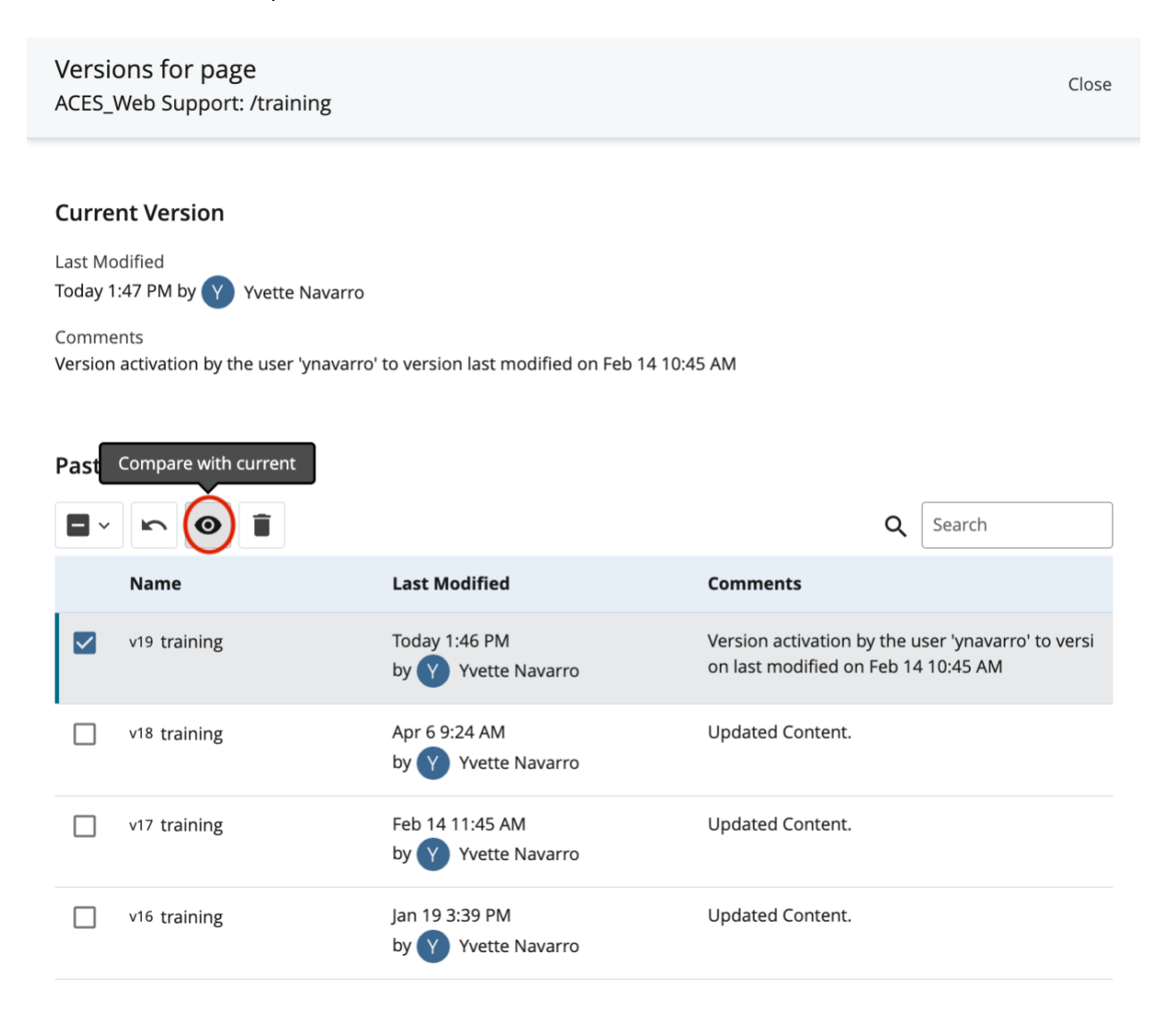